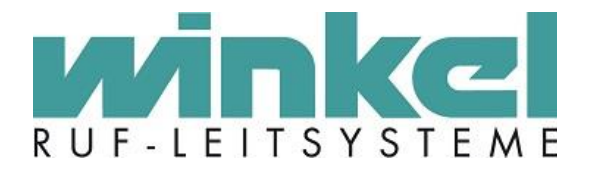

**Technisches Handbuch**

# **Dienstzimmer-Terminal (DZT)**

Winkel GmbH Kerkhagen 33 58513 Lüdenscheid Tel: +49 (0)2351 / 929660

[info@winkel-gmbh.de](mailto:info@winkel-gmbh.de) www.winkel-gmbh.de Wir freuen uns, Ihnen mit diesem technischen Handbuch umfassende Informationen für einen Bestandteil eines Ruf-Leitsystems der Winkel GmbH zur Verfügung zu stellen.

Ruf-Leitsysteme der Winkel GmbH sind genauso vielfältig wie ihre Nutzer. Jeder Nutzer hat besondere Wünsche und Anforderungen an das Ruf-Leitsystem und deshalb bietet die Winkel GmbH seit jeher genau diese Individualität ihren Kunden. Aus diesem Grund sind auch diese technischen Handbücher individuell aufgebaut und setzten sich aus verschiedenen Modulen zusammen, die als einzelne Handbücher erhältlich sind. Stellen Sie sich Ihr persönliches technisches Handbuch zusammen:

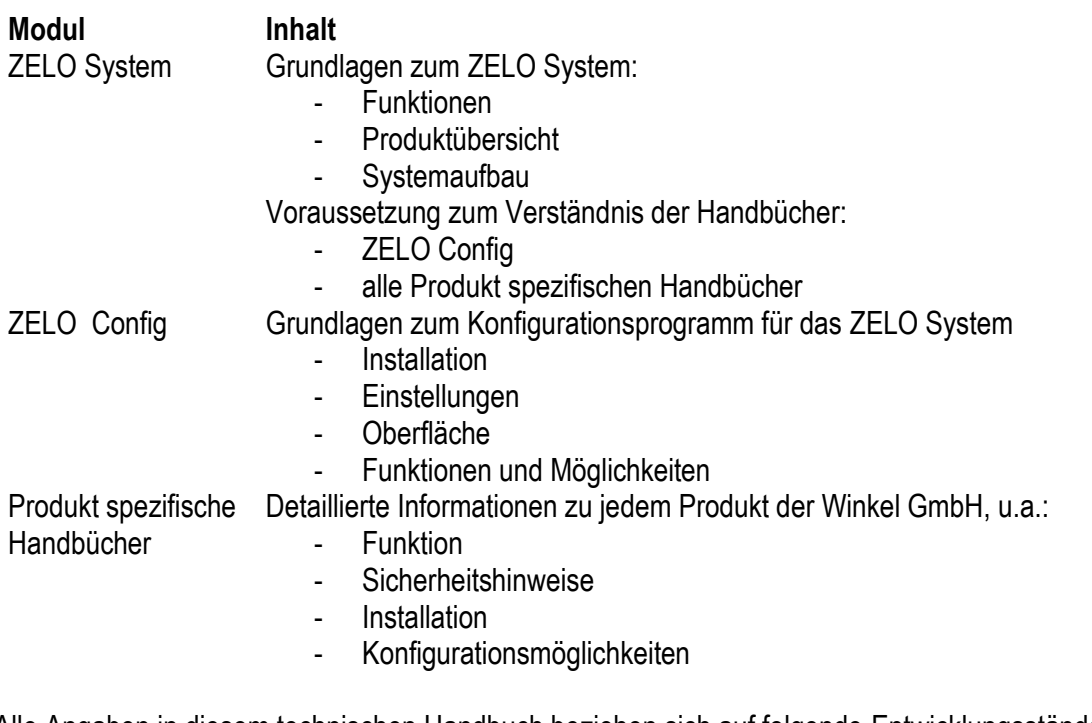

Alle Angaben in diesem technischen Handbuch beziehen sich auf folgende Entwicklungsstände der Hard- & Software der einzelnen Komponenten:

- ZELO Config: 5.3.0.27
- ZELO Server: 5.3.0.14
- Datenbank: 5.3.0.0
- Firmware: 5.3.0.42
- Bootloader: 5.4
- Hardware: 27

Dieses Handbuch wurde mit großer Sorgfalt erstellt und alle Angaben auf ihre Richtigkeit überprüft. Für etwaige fehlerhafte oder unvollständige Angaben kann jedoch keine Haftung übernommen werden.

Alle Rechte an dieser Dokumentation, insbesondere das Recht der Vervielfältigung und Verbreitung, bleiben vorbehalten. Kein Teil der Dokumentation darf in irgendeiner Form ohne vorherige schriftliche Zustimmung der Winkel GmbH reproduziert oder unter Verwendung elektronischer Systeme verarbeitet, vervielfältigt oder verbreitet werden.

Technische Änderungen vorbehalten. Inhaltliche Änderungen vorbehalten.

© Winkel GmbH

# 1 Inhalt

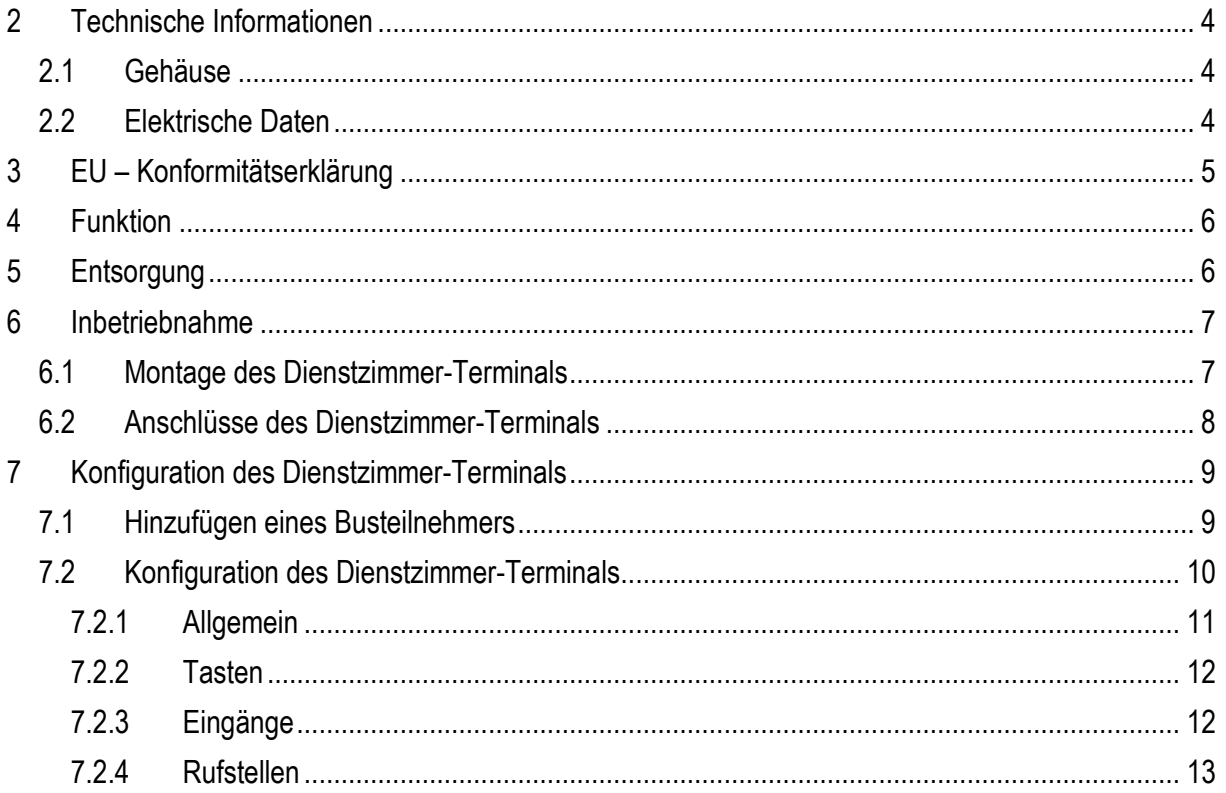

# <span id="page-3-0"></span>**2 Technische Informationen**

# <span id="page-3-1"></span>*2.1 Gehäuse*

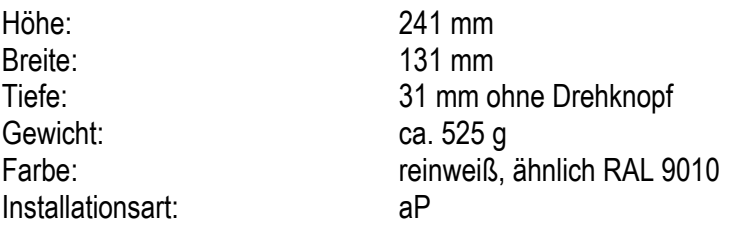

#### <span id="page-3-2"></span>*2.2 Elektrische Daten*

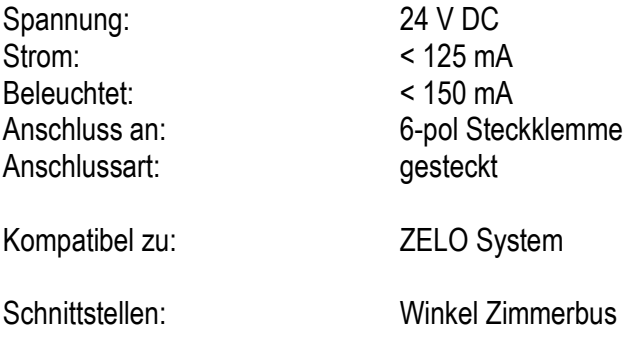

# <span id="page-4-0"></span>**3 EU – Konformitätserklärung**

Für das folgend bezeichnete Produkt wird hiermit bestätigt, dass es den Anforderungen entspricht, die in den Richtlinien des Rates zur Harmonisierung der Rechtsvorschriften der Mitgliedsstaaten über die elektromagnetische Verträglichkeit (2014/30/EU) festgelegt sind. Diese Erklärung gilt für alle Exemplare, die hergestellt werden.

Es handelt sich bei dem folgend bezeichneten Produkt um ein Gerät einer ortsfesten Anlage, welches lediglich für den Einbau in ein ZELO System bestimmt ist, und wird nicht anderweitig auf dem Markt bereitgestellt.

Zur Beurteilung des Erzeugnisses hinsichtlich elektromagnetischer Verträglichkeit wurde eine Bewertung der Firma SWG Sportwerk GmbH & Co. KG, 44227 Dortmund, hinzugezogen.

**Produktbezeichnung:** Dienstzimmer-Terminal

#### **Umfang** (1) Die EU – Konformitätserklärung wurde bei SWG Sportwerk GmbH & Co. KG durch EMV- **/Ergänzungen:** Prüfungen bestätigt. (2) Es wurde die Konformität bezüglich folgender Normen festgestellt: **EN 61000-6-3:2007**: Fachgrundnormen Störaussendung für Wohnbereich und Geschäftsund Gewerbebereich sowie für Kleinbetriebe **EN 6100-6-1:2007**: Fachgrundnormen Störfestigkeit für Wohnbereich und Geschäftsund Gewerbebereich sowie für Kleinbetriebe Bei der Störfestigkeit und der Störaussendung wurden folgende EMV-Prüfnormen berücksichtigt:<br>Einfeltungen der Informationatenhikus Eunkstöreigenen **EN 55022:2006**: Einrichtungen der Informationstechnik – Funkstöreigenschaften –

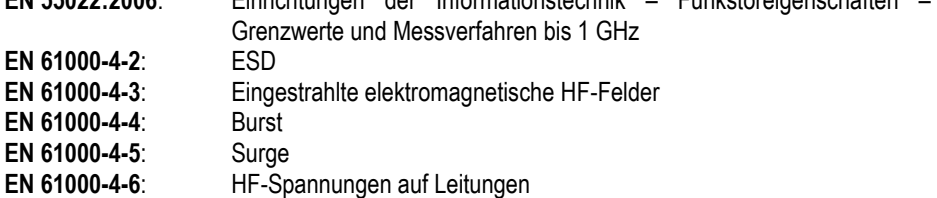

# <span id="page-5-0"></span>**4 Funktion**

Mithilfe des Dienstzimmer-Terminals wird das Pflegepersonal über alle Rufereignisse, wie z.B. ansehende Rufe, Not- und Sonderrufe, Störungen, Brandmeldungen aus der BMA usw. im Klartext informiert. Außerdem ist die Anzeige von Anwesenheitsmeldungen aus anderen Zimmern, der eigenen und allen anderen Gruppen auf dem Dienstzimmer-Terminal möglich. Bei mehreren Rufereignissen werden die Informationen im Wechsel angezeigt oder es kann durch Bedienung des Steuerknopfes die gewünschte Information angezeigt werden. Über die Gruppenzusammenschaltung im Teamplaner wird die Informationsmenge gesteuert. Die Informationen werden akustisch durch einen Summer unterstützt. Sowohl der Summer, als auch die optische Darstellung, unterscheidet zwischen Rufen, Notrufen und Sonderrufen und stellt diese unterschiedlich dar.

Zusätzlich verfügt das Dienstzimmer-Terminal über 4 Tasten, welche mit frei definierbaren Rufereignissen (wie z.B. Ruf, Anwesenheit, Informationsruf, Hilferuf, etc.) belegt werden können.

Außerdem besitzt das Dienstzimmer-Terminal eine Zimmerbusschnittstelle an welche alle Zimmerbusteilnehmer angeschlossen und betrieben werden können.

# <span id="page-5-1"></span>**5 Entsorgung**

Das Dienstzimmer-Terminal ist bei einer geeigneten Sammelstelle abzugeben, die dafür sorgt, dass die Bauteile recycelt, behandelt und umweltverträglich entsorgt werden.

Weitere Informationen zu den für Sie erreichbaren Sammelstellen erhalten Sie bei Ihrem Abfallentsorger.

# <span id="page-6-0"></span>**6 Inbetriebnahme**

## <span id="page-6-1"></span>*6.1 Montage des Dienstzimmer-Terminals*

Das Unterteil des Dienstzimmer-Terminals kann auf jede handelsübliche Unterputzdose montiert werden. Sollte keine Unterputzdose vorhanden sein, kann das Gehäuse auch mit den vorgesehenen Langlöchern an der Wand befestigt werden.

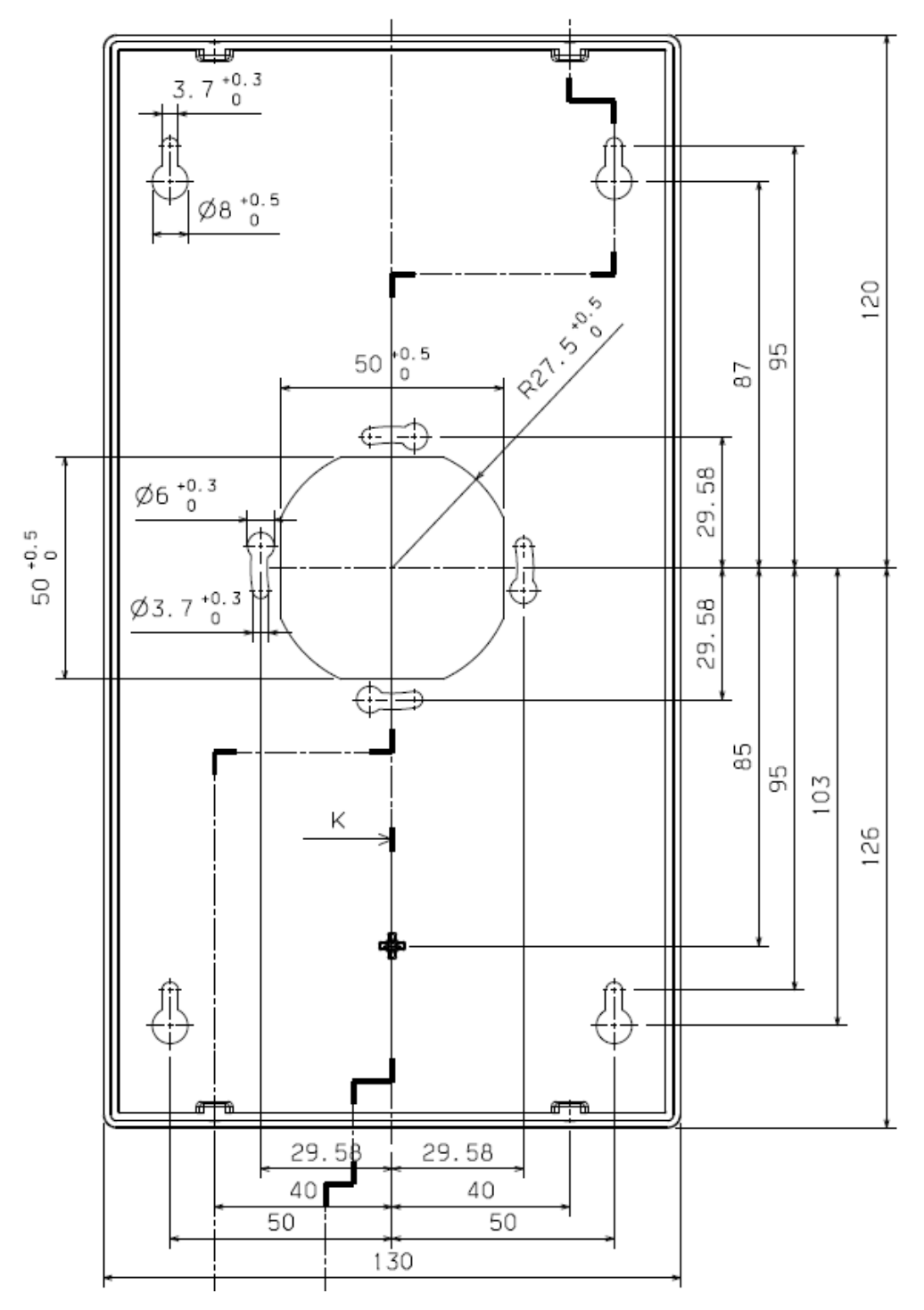

Das eigentliche Dienstzimmer-Terminals wird, nachdem der Anschlussstecker mit dem Dienstzimmer-Terminal verbunden wurde, auf das Unterteil aufsteckt und mit den vier M3x6mm Schrauben am Unterteil fixiert.

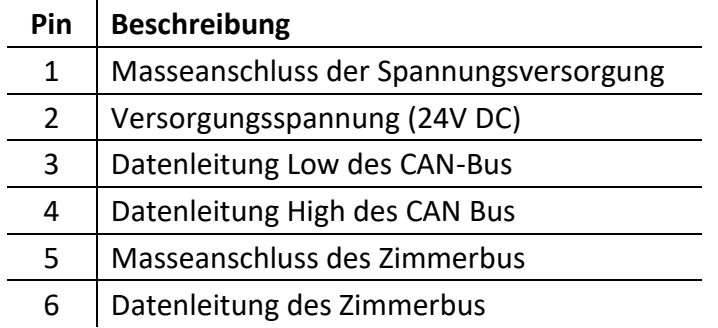

# <span id="page-7-0"></span>*6.2 Anschlüsse des Dienstzimmer-Terminals*

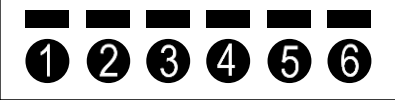

# <span id="page-8-0"></span>**7 Konfiguration des Dienstzimmer-Terminals**

Die Dienstzimmer-Terminals des ZELO Systems können mit Hilfe der Konfigurationssoftware "ZELO Config" sowie einem CAN-Bus Adapter konfiguriert werden.

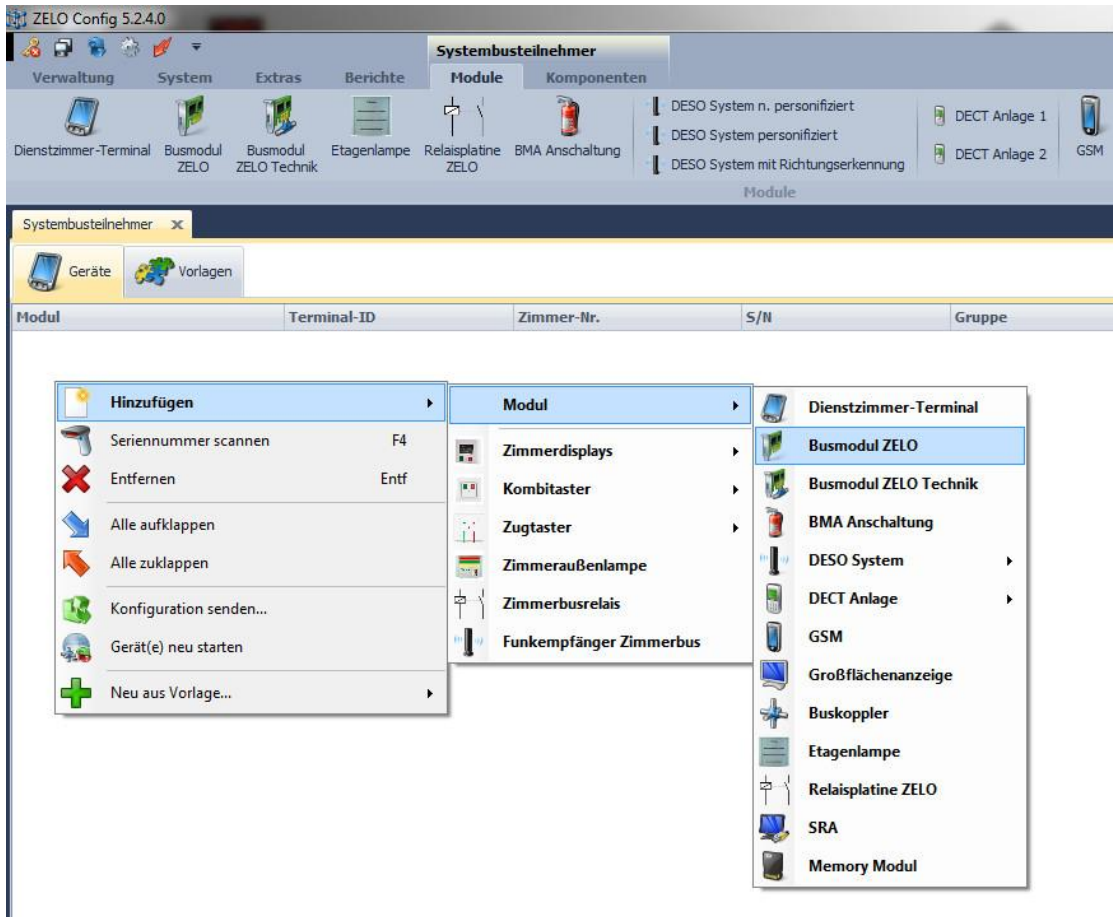

# <span id="page-8-1"></span>*7.1 Hinzufügen eines Busteilnehmers*

Es existieren zwei unterschiedliche Wege um ein Dienstzimmer-Terminal hinzu zu fügen:

- 1. Mit einem Rechtsklick auf die weiße Fläche der Geräteübersicht erscheint ein Kontextmenü. Wählen Sie nun mit einem Linksklick "Hinzufügen" aus. Danach wählen Sie bitte die Produktgruppe "Modul" aus. In dem sich nun öffnenden Kontextmenü können Sie nun die komplette Produktpalette von Systembusteilnehmern sehen. Bitte wählen Sie das Dienstzimmer-Terminal aus, dass Sie dem Ruf-Leitsystem hinzufügen wollen.
- 2. Wählen Sie den Reiter "Module" mit einem Linksklick aus. In dem Reiter wird Ihnen die komplette Produktpalette von Systembusteilnehmern angezeigt. Mit einem Linksklick auf das Symbol "Dienstzimmer-Terminal" wird dem Ruf-Leitsystem das gewünschte Dienstzimmer-Terminal hinzugefügt.

Nach dem Hinzufügen des Dienstzimmer-Terminals muss eine Geräte-ID vergeben werden. Die Geräte-ID eines Systembusteilnehmers darf in dem gesamten Ruf-Leitsystem nur einmal existieren und darf einen Wert zwischen 1 und 4095 haben. Maximal 4095 Systembusteilnehmer, also z.B. 4095 Zimmer, kann das Ruf-Leitsystem verwalten. Das Dienstzimmer-Terminal wird mit dem gewünschten Verwendungszweck der Geräteübersicht hinzugefügt.

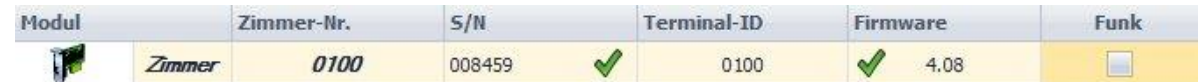

In dem Beispiel oben wurde ein "Busmodul ZELO" ausgewählt. In der Übersicht sind folgende Informationen zu sehen:

- Modultyp als Piktogramm
- Zimmer-Nr.
- S/N: Jeder Systembusteilnehmer besitzt eine Seriennummer, die es nur einmal auf der Welt gibt und ist dadurch unverwechselbar erkennbar. Das Ruf-Leitsystem benötigt diese Seriennummer, um die Geräte-ID (Terminal-ID) eindeutig dem richtigen Systembusteilnehmer zuordnen zu können. Die Seriennummer muss für jeden Busteilnehmer eingetragen werden. Durch den grünen Haken hinter der Seriennummer wird anzeigt, dass die Seriennummer nicht schon einmal in diesem System verwendet wurde.
- Terminal-ID (Geräte-ID)
- Firmware: Welche Version der Firmware besitzt das Modul. Außerdem ist in dem Beispiel oben ein weiterer grüner Haken zu sehen. Dieser zeigt an, dass die CRC der Einstellungen im Busteilnehmer der CRC in der Datenbank entspricht und damit die Einstellungen an das Busmodul korrekt übertragen wurden. Bei einem Neustart des Ruf-Leitsystems werden die Informationen bezüglich Firmware und Einstellungen zurück gesetzt. Nach einem Neustart werden die Informationen vom Systemteilnehmer erneut gesendet und wieder in der Übersicht eingetragen.
- Funk: An manche Systemteilnehmer können Funkempfänger für das IPS-System angeschlossen werden. Bei dem Busmodul ZELO ist dies möglich. Für weitere Informationen schauen Sie bitte in das technische Handbuch des IPS-Systems.

#### <span id="page-9-0"></span>*7.2 Konfiguration des Dienstzimmer-Terminals*

Wählt man ein Dienstzimmer-Terminal mit einem Linksklick in der Geräteübersicht aus, erscheinen auf der rechten Seite die Moduleigenschaften. Diese Eigenschaften sind in drei Rubriken unterteilt:

- Allgemein
- Tasten
- Eingänge
- **Rufstellen**

Mit einem Linksklick auf die jeweilige Schaltfläche kann zwischen den unterschiedlichen Rubriken gewechselt werden.

#### <span id="page-10-0"></span>**7.2.1 Allgemein**

#### **7.2.1.1 Serien-Nr.**

Unter den allgemeinen Einstellungen kann die Seriennummer des Busmoduls geändert werden.

## **7.2.1.2 Terminal-ID**

Die Terminal-ID (Geräte-ID) wird beim Hinzufügen des Systemteilnehmers vergeben und kann danach nicht mehr geändert werden. Dennoch wird sie hier angezeigt.

## **7.2.1.3 Bezeichnung**

Die Bezeichnung des Zimmers kann frei ausgewählt werden, ebenso die Zimmernummer. Wird die Bezeich-

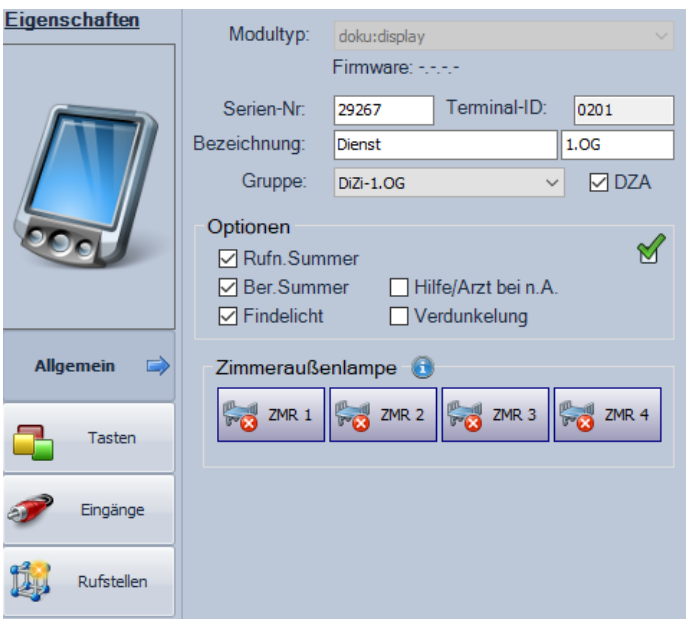

nung des Zimmers z.B. in "Zi." geändert, würde im System später nicht "Ruf Zimmer 0100" angezeigt werden, sondern "Ruf Zi. 0100". Ebenso kann es sinnvoll sein, für einige Räume Sondernamen zu vergeben, wie z.B. "Aufenthaltsraum". Standardmäßig wird die Zimmernummer gleich der Terminal-ID gesetzt. Dies kann hier geändert werden.

In Summe sind für Bezeichnung und Zimmernummer maximal 15 Zeichen zulässig.

## **7.2.1.4 Gruppe**

Jeder Rufstelle des Dienstzimmer-Terminals kann eine individuelle Gruppe zugeordnet werden. Hier kann die Standardgruppe für dieses Dienstzimmer-Terminals festgelegt werden. Jeder Rufstelle, die an diesem Dienstzimmer-Terminals angelegt wird, wird diese Gruppe zugeordnet. In der "Rufstellenverwaltung" können dann, falls gewünscht, einzelnen Rufstellen andere Gruppen zugeordnet werden.

Ist die Funktion "DZA" aktiviert, werden Rufereignisse immer an dem Dienstzimmer-Terminal angezeigt. Ist die Funktion deaktiviert, werden Rufereignisse lediglich angezeigt, wenn am Dienstzimmer-Terminal eine Anwesenheit gesetzt wurde. Dies kann z.B. über eine der vier Tasten oder einen Zimmerbusteilnehmer geschehen.

## **7.2.1.5 Optionen**

#### **Rufn.Summe:**

Der Rufnachsendesummer kann hier aktiviert, bzw. deaktiviert werden. Standardmäßig ist dieser aktiviert. Wird er deaktiviert, wird keine akustische Rufnachsendung mehr übermittelt. Laut VDE 0834 ist dies nicht zulässig.

#### **Ber.Summer:**

Der Beruhigungssummer kann hier aktiviert, bzw. deaktiviert werden. Standardmäßig ist dieser aktiviert. Wird er deaktiviert, wird keine akustische Mittelung bei Auslösung eines Rufes in dem Zimmer ausgelöst. Laut VDE 0834 ist dies nicht zulässig.

#### **Findelicht:**

Das Findelicht kann hier aktiviert, bzw, deaktiviert werden. Wird das Findelicht deaktiviert, leuchten die roten Tasten der Ruftaster nicht mehr schwach im Ruhezustand. Laut VDE 0834 ist dies nicht zulässig. **Hilfe/Arzt bei n.A.:**

Ein Hilfe- oder Arztruf kann im Normalfall nur bei einer gesetzten Anwesenheit ausgelöst werden. Wurde diese Option gesetzt, können die beiden Rufarten auch ohne eine gesetzte Anwesenheit ausgelöst werden, wenn denn

#### **Verdunklung**

Ist dies Funktion aktiv, ist das Display des Dienstzimmer-Terminal lediglich aktiv, wenn Rufereignisse anstehen. Ansonsten ist es dunkel. Ist diese Funktion inaktiv, wird die Uhrzeit angezeigt, wenn keine Rufereignisse anstehen.

#### **7.2.1.6 Zimmeraußenlampe**

Beim Dienstzimmer-Terminal hat diese Funktion keine Auswirkung.

#### <span id="page-11-0"></span>**7.2.2 Tasten**

Unter dieser Rubrik kann für jede Taste eine Funktion ausgewählt werden und eine dazugehörige Rufstelle mit der diese Funktion ausgelöst werden soll.

#### <span id="page-11-1"></span>**7.2.3 Eingänge**

Das Dienstzimmer-Terminal verfügt über keine externen Eingänge. Die Einstellungen, die hier vorgenommen werden, haben keinen Einfluss auf das Dienstzimmer-Terminal.

## <span id="page-12-0"></span>**7.2.4 Rufstellen**

#### **7.2.4.1 Rufstellenübersicht**

Wählt man den Reiter "Rufstellen" aus, erscheint tabellarisch im oberen rechten Bereich des Fensters die Rufstellenübersicht. Dort sind alle Rufstellen, die für dieses Dienstzimmer-Terminal angelegt wurden aufgelistet. Bis zu acht Rufstellen können frei konfiguriert werden. Die Rufstellen 9 und 10 sind für mögliche IPS-Funkfinger reserviert und die Rufstellen 11 und 12 für mögliche Desorientierten-Transponder.

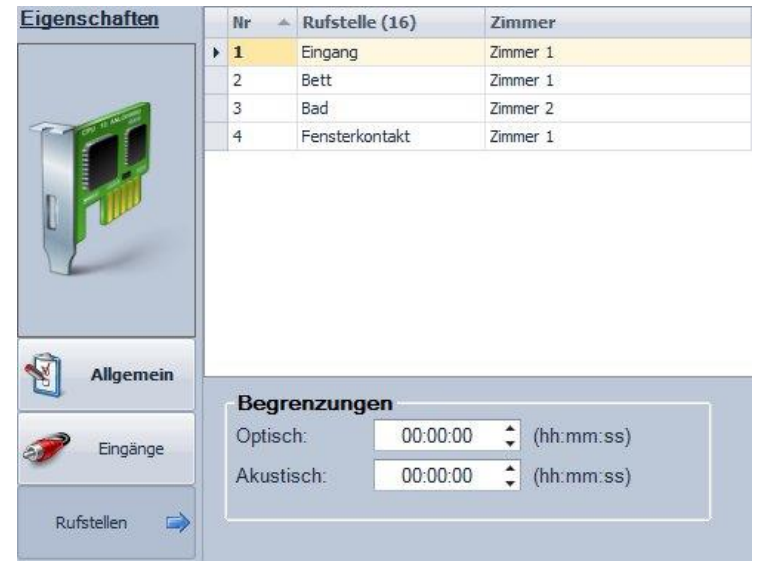

#### Um eine Rufstelle hinzuzufügen, kann

entweder die "Einfg" Taste gedrückt werden oder mit einem Rechtsklick in die Rufstellenübersicht der Menüpunkt "Neue Rufstelle" ausgewählt werden. Möchte man eine Rufstelle entfernen kann dies ebenfalls mit einem Rechtsklick realisiert werden oder die zu löschende Rufstelle wird ausgewählt und man drück "Entf".

Der Rufstellenname kann frei vergeben werden. Bis zu 16 Zeichen stehen hier zur Verfügung. Bitte beachten Sie dass manche Ausgabemedien, wie z.B. manche Alarmserver, Umlaute nicht unterstützen.

In der letzten Spalte kann ausgewählt werden zu welchem Zimmer die jeweilige Rufstelle zugeordnet werden soll. Bis zu vier Zimmer sind hier auswählbar. Die zusätzlichen Zimmer stellen zusätzliche Räume dar, die von der Position des Abstelltasters, meist am Eingang, nicht einsehbar sein. In unserem Beispiel oben wird z.B. ein Bad als separates Zimmer verwaltet, da das Bad nicht einsehbar ist.

#### **7.2.4.2 Begrenzungen**

Unter diesem Punkt wird die Möglichkeit geboten, Rufereignisse optisch und akustisch zu begrenzen. Nach Ablauf der eingestellten Zeit wird die optische bzw. akustische Rufsignalisierung nicht mehr ausgegeben. Bei dem Wert 00:00:00 ist die Begrenzung deaktiviert.

#### Beispiel:

Ein Fehlerkontakt einer Heizungsanlage wurde auf ein Busmodu ZELO Technik aufgeschaltet. Da der Servicetechniker der Heizungsanlage eventuell erst innerhalb ein paar Tagen den Fehler beheben kann, könnte es Sinn machen, dass der Alarm akustisch begrenzt wird, z.B. auf 10 Minuten. In diesem Fall würde die akustische Alarmierung 10 Minuten ertönen und danach ruhig bleiben. Der Ablauf in der Pflegeeinrichtung würde durch den immer noch anstehen Alarm nicht weiter gestört. Optisch würde der Alarm allerdings weiterhin angezeigt.

Werden optische oder akustische Begrenzungen in den Moduloptionen eingestellt, gelten diese für alle Rufstellen des Moduls. Möchte man einzelnen Rufstellen eine individuelle Begrenzung zuordnen, muss dies in der Rufstellenverwaltung (s. Technisches Handbuch ZELO Config) separat erfolgen.